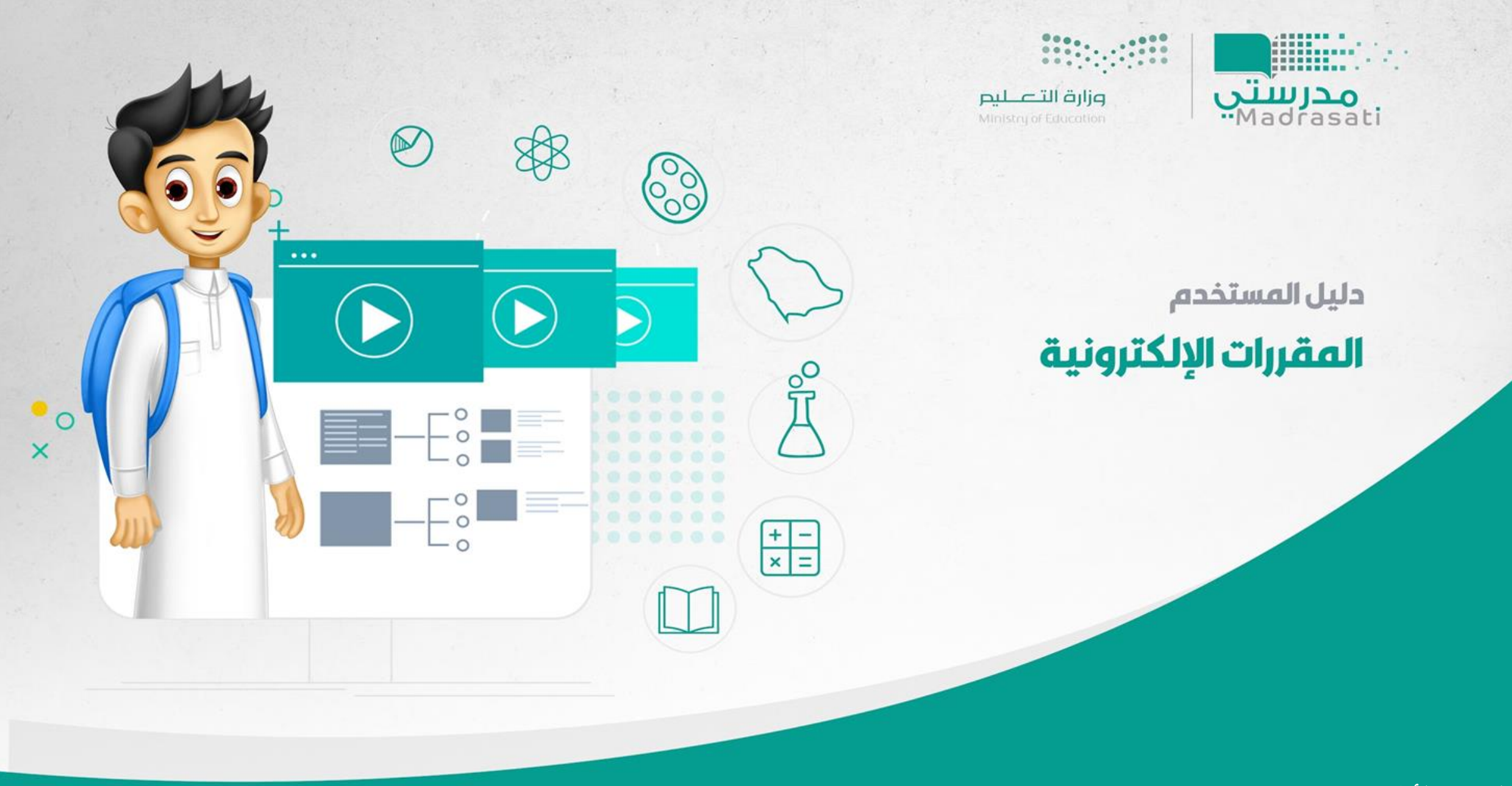

**اإلصدار األول – 29/8/2021**

**املقرراإللكتروني هومقررإلكتروني معياري يضمن وصول فرص التعليم بشكل متكافئلجميع الطالب ويضمن استمراريةالتعلم، يتيح لك** 

الوصول إلى تجربة تعليمية ذاتية في تعلم المقرروتحقيق الأهداف التعليمية المرتبطة في فهم المقرر.

**أهم أهداف املقرراتااللكترونية:**

- **.1 توفيرتجربةتعلم معياريةللطالبفياملقررات التييدرسها.**
- **.2 استخدام املقررات اإللكترونيةكداعم للتعليم وتعلم الطالب.**
- **.3 تفعيل أنماط التعليم املختلفة )تعلم ذاتي، تعلم عن بعد مع تدخل املعلم، تعلم مدمج، داعم(.**

**املقرراإللكتروني**

#### المقررات المدعومة في المقرر الإلكتروني المعياري

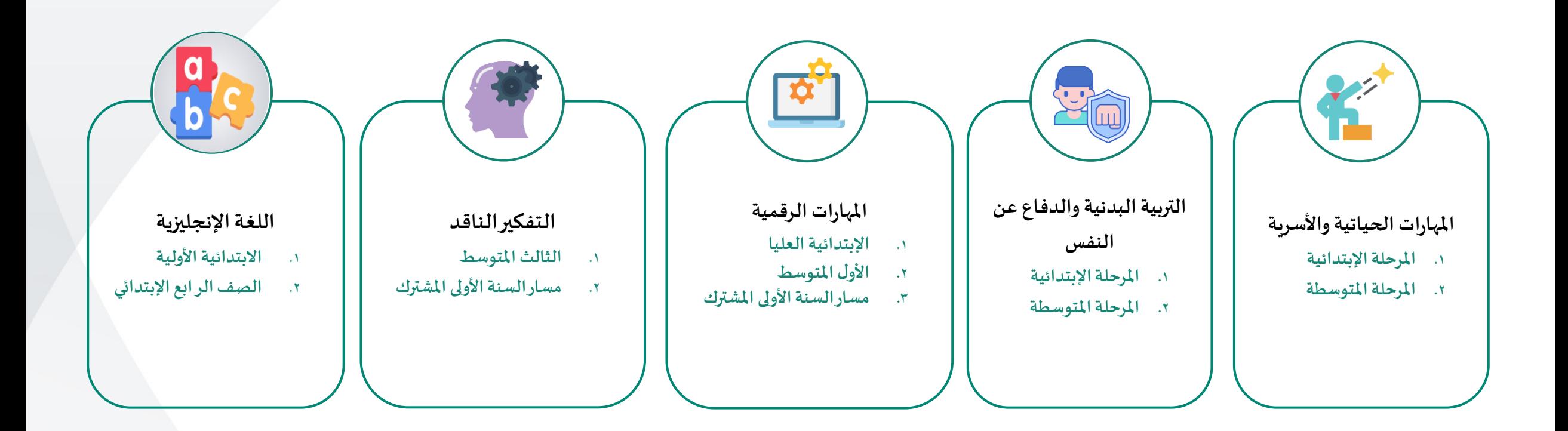

# **الوصول إلىمقرراتي اإللكترونية**

- يتم الدخول على حساب مدرستي للطالب والمعلم والقائد بالتوجه منصة مدرستي https://madrasati.sa/auth/index **ومن ثم الضغط على "الدخول بحساب مايكروسوفت للكادرالتعليميوالطالب". 1**
	- **يتم الدخول علىاملقرراإللكتروني من مكون "مقرراتي" من القائمة الرئيسة الجانبية**
- بالضغط على "مقرراتي" ستظهر قائمة بمقرراتك وأمام كل مقرر مجموعة أيقونات تمكنك من الوصول السريع للأنشطة التعليمية والمواد **املصاحبةلهذا املقرر، يتم الضغط علىأيقونة"املقرراتاإللكتروني".**

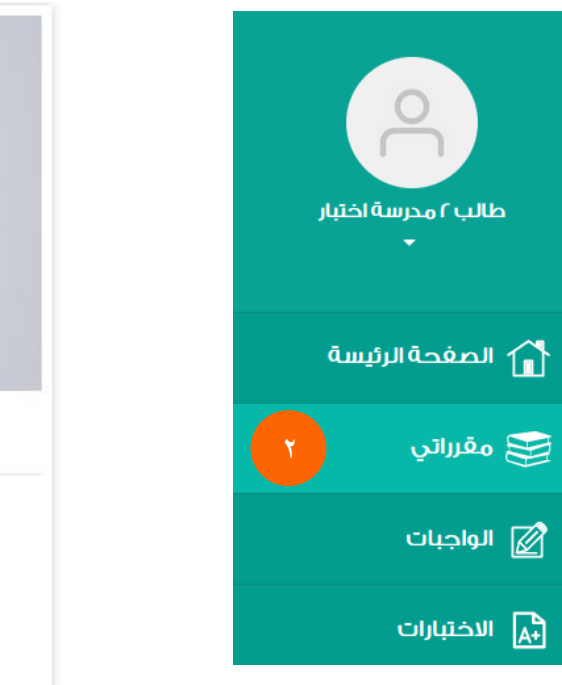

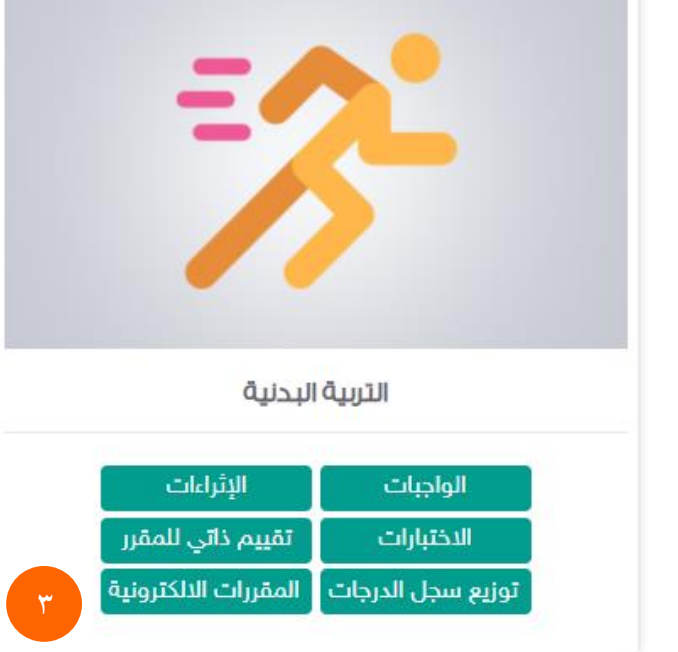

### **الوصول إلىمقرراتي اإللكترونية**

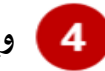

**ويمكنكالوصول إلىقائمةاملقررات بالضغط علىأيقونةاملقرراتاإللكترونية.** 

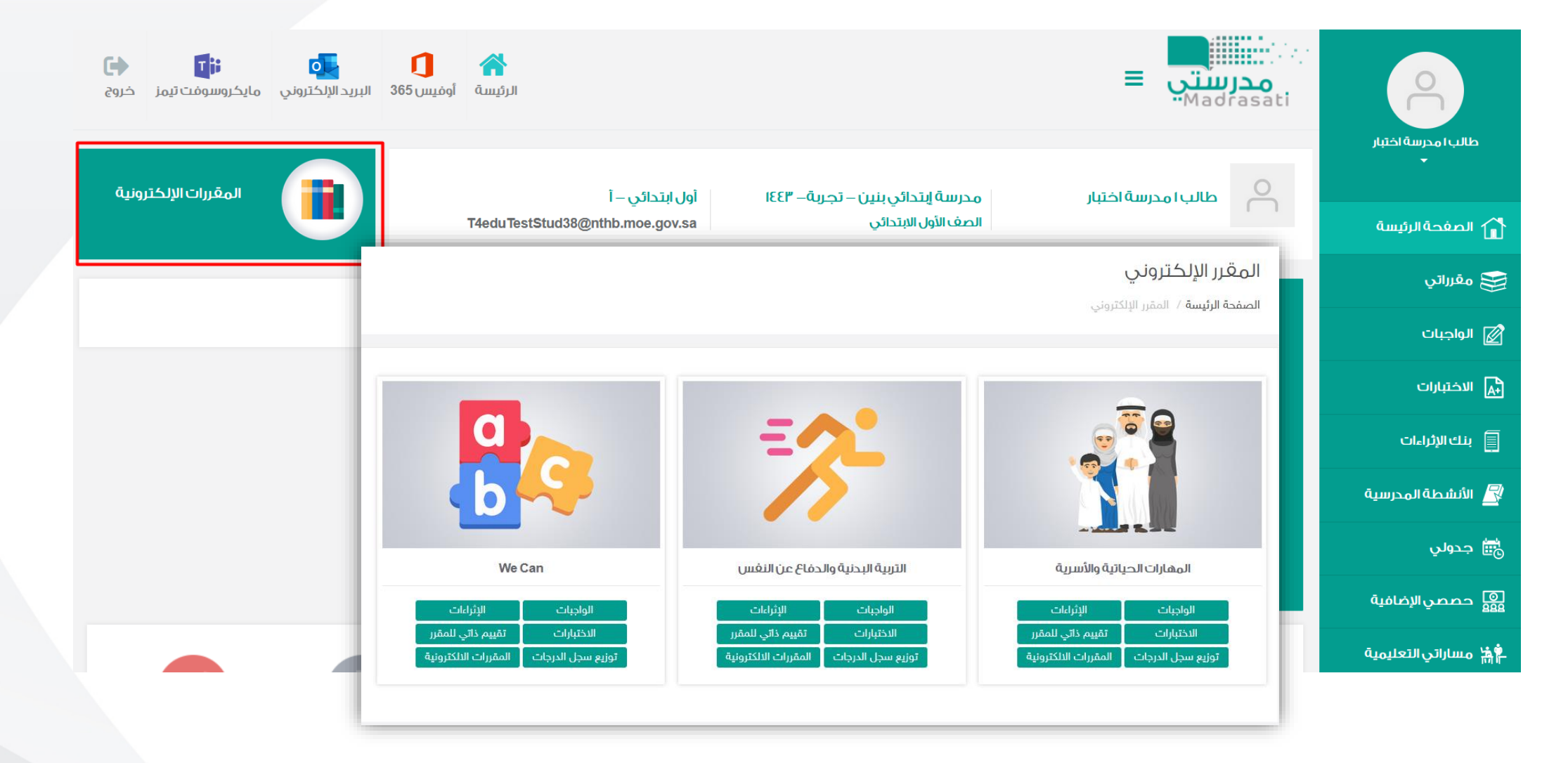

**يتم تصفح املقرراتاإللكترونية على حسباملراحل الدراسيةوبناءاملقررلها: -1 االبتدائية األولية -2االبتدائية العليا -3 املتوسط والثانوي سيتم التفصيل بأجزاءاملقرراتاإللكترونيةووصفهاوطريقةالتنقل به**

#### **مساراملقرر**

يظهر للمستخدم المسار التعليمي للمقرر بأعلى صفحة المقررويمكنه التنقل سريعاً من خلاله عبر الضغط على أحد الأيقونات الظاهرة **ً**

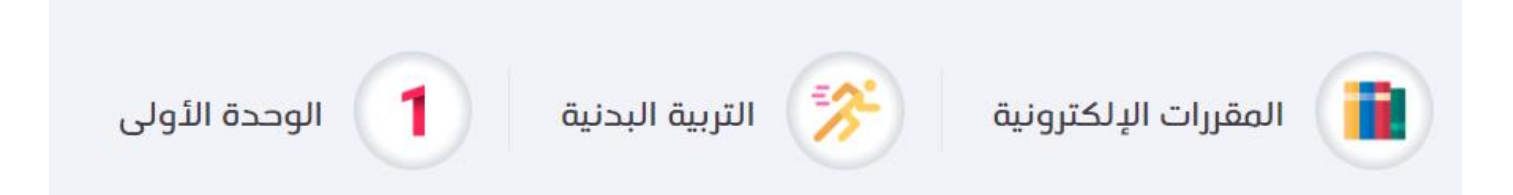

#### **االبتدائية األولية**

**أدناه شاشات مقرراألبتدائي األوليةوسيتم التعريف بأجزاء املقرراإللكتروني،مع العلم األجزاء يكون ظهورهاعلى حسبتصميم املقرر.** 

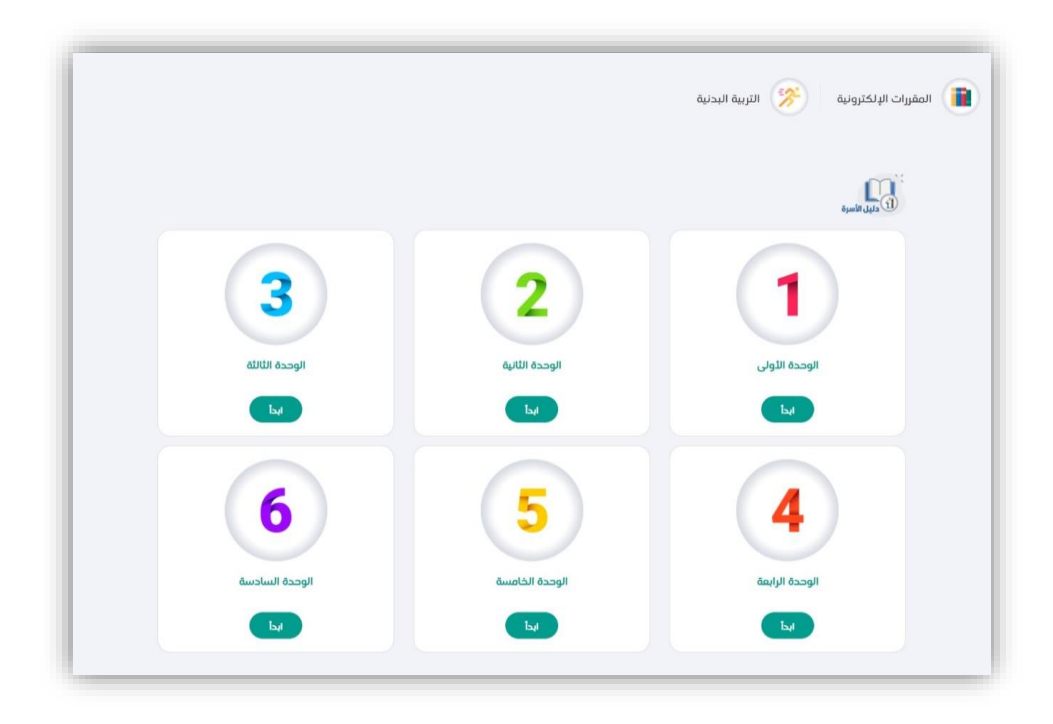

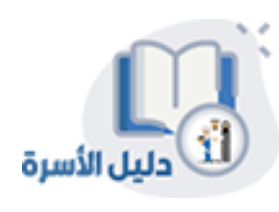

**دليل األسرة: يتاح لولي األمر االطالع على املعلومات التي تلزم ملساعدة أبنائهم في دراسة املقرر لتحقيق نواتج التعلم املطلوبة.**

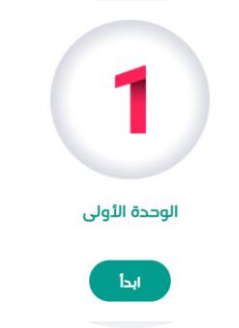

**الوحدة: تتضمن هذه الجزئية شرح ملواضيع الوحدة عبر فيديوهات وتمارين تفاعلية تحفز الطالب على التعلم وفهم املوضوعات بشكل أعمق، ويتم الدخول على موضوعات الوحدة بالضغط على أيقونة "أبدأ"، ليتم استعراض التبويبات الفرعيةلها.**

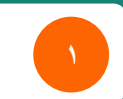

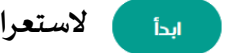

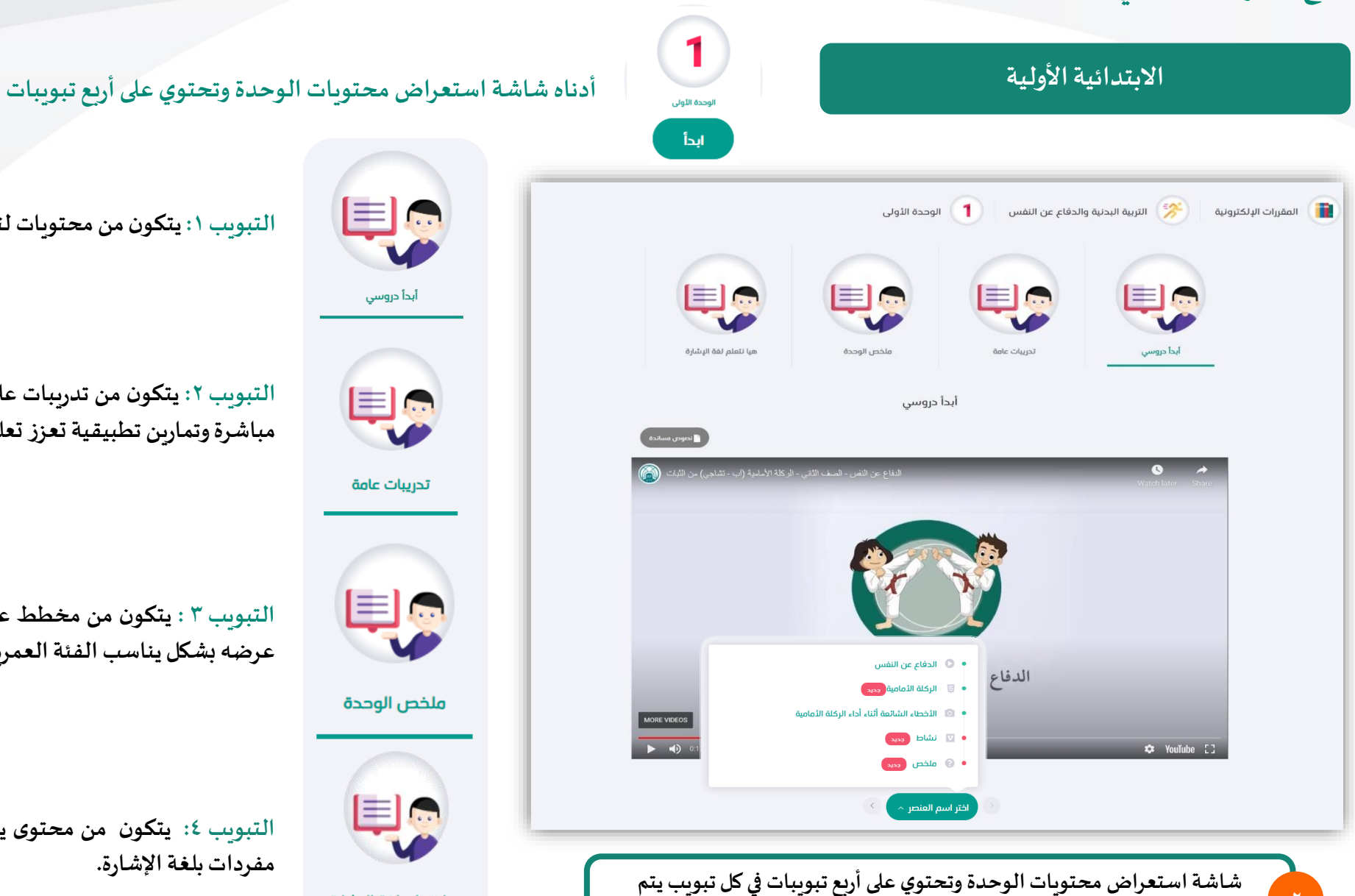

**استعراض العناصرالتعليميةمن فيديوهاتوأنشطة... ألخ**

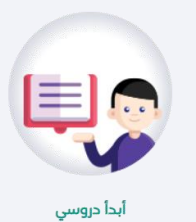

**التبويب:1 يتكون من محتويات لتعلم وفهم املواضيع.**

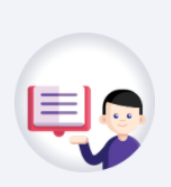

تدريبات عامة

**التبويب :2 يتكون من تدريبات علىمستوى الوحدة تكون على شكل أسئلة مباشرةوتمارين تطبيقيةتعززتعلم الطالبملواضيع الوحدة.**

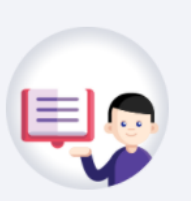

**التبويب 3 : يتكون من مخطط عام يبين ما تمت دراسته في الوحدة ويتم عرضهبشكل يناسبالفئةالعمرية.**

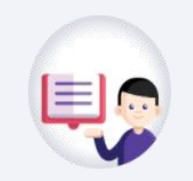

ملخص الوحدة

هيا نتعلم لغة الإشارة

**التبويب :4 يتكون من محتوى يتم فيه التعرف على لغة اإلشارة بترجمة** مفردات بل**غ**ة الإشارة.

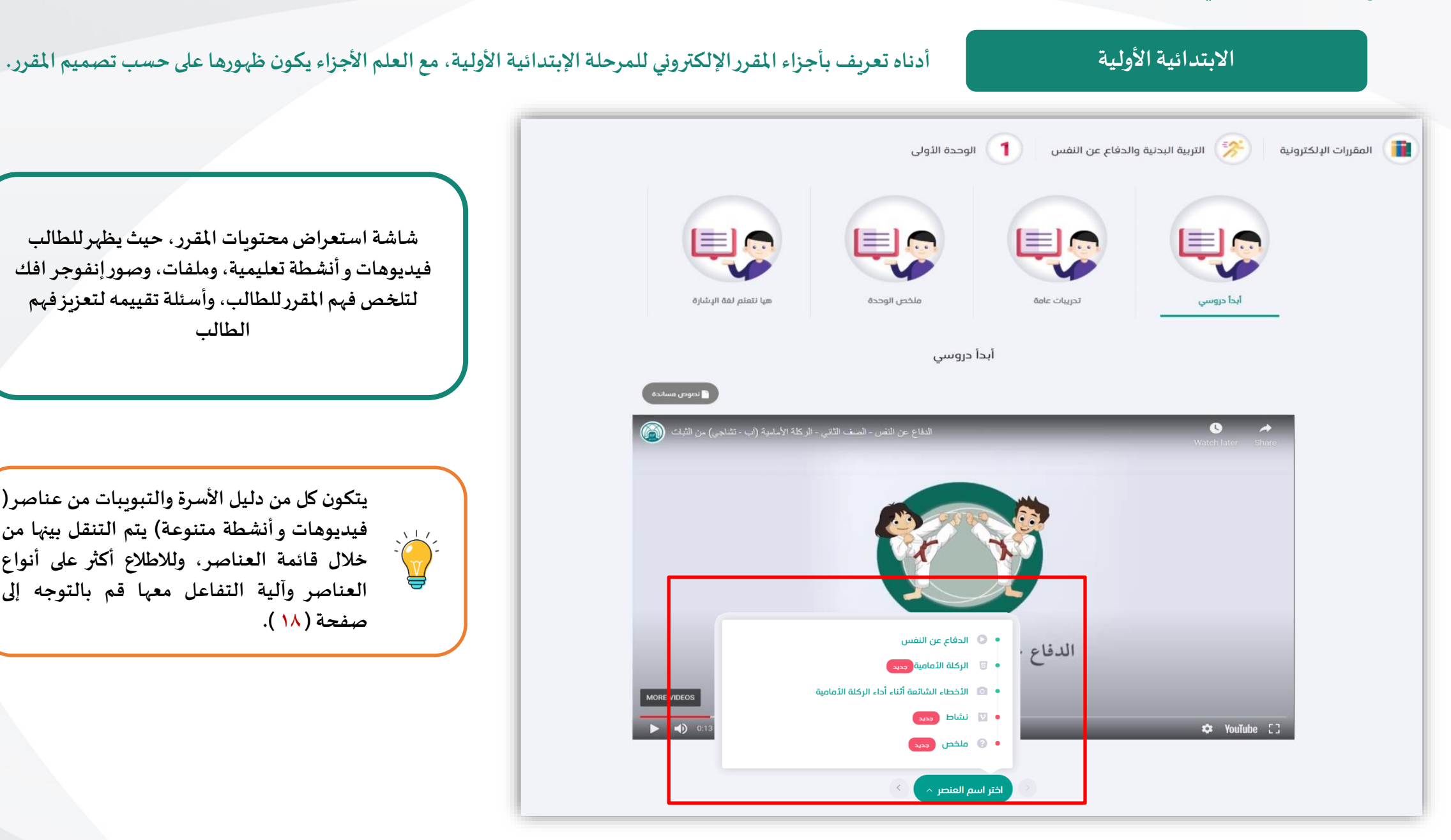

**شاشةاستعراضمحتويات املقرر، حيثيظهرللطالب فيديوهات وأنشطةتعليمية،وملفات،وصورإنفوجر افك** 

**لتلخصفهم املقررللطالب،وأسئلةتقييمهلتعزيز فهم الطالب**

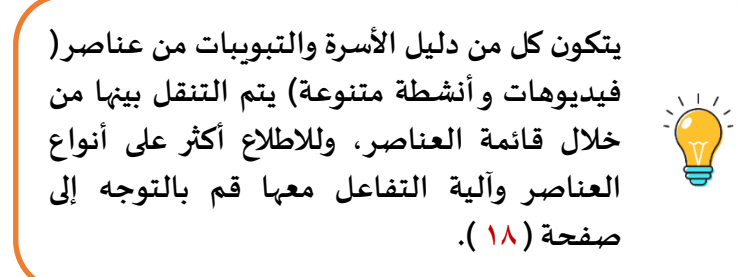

**تصفح املقرراإللكتروني**

#### الابتدائية العليا مستحدد المشاشر مقرر الأبتدائي العليا والتعريف بأجزاء المقرر الإلكتروني، مع العلم الأجزاء يكون ظهورها على حسب تصميم المقرر.

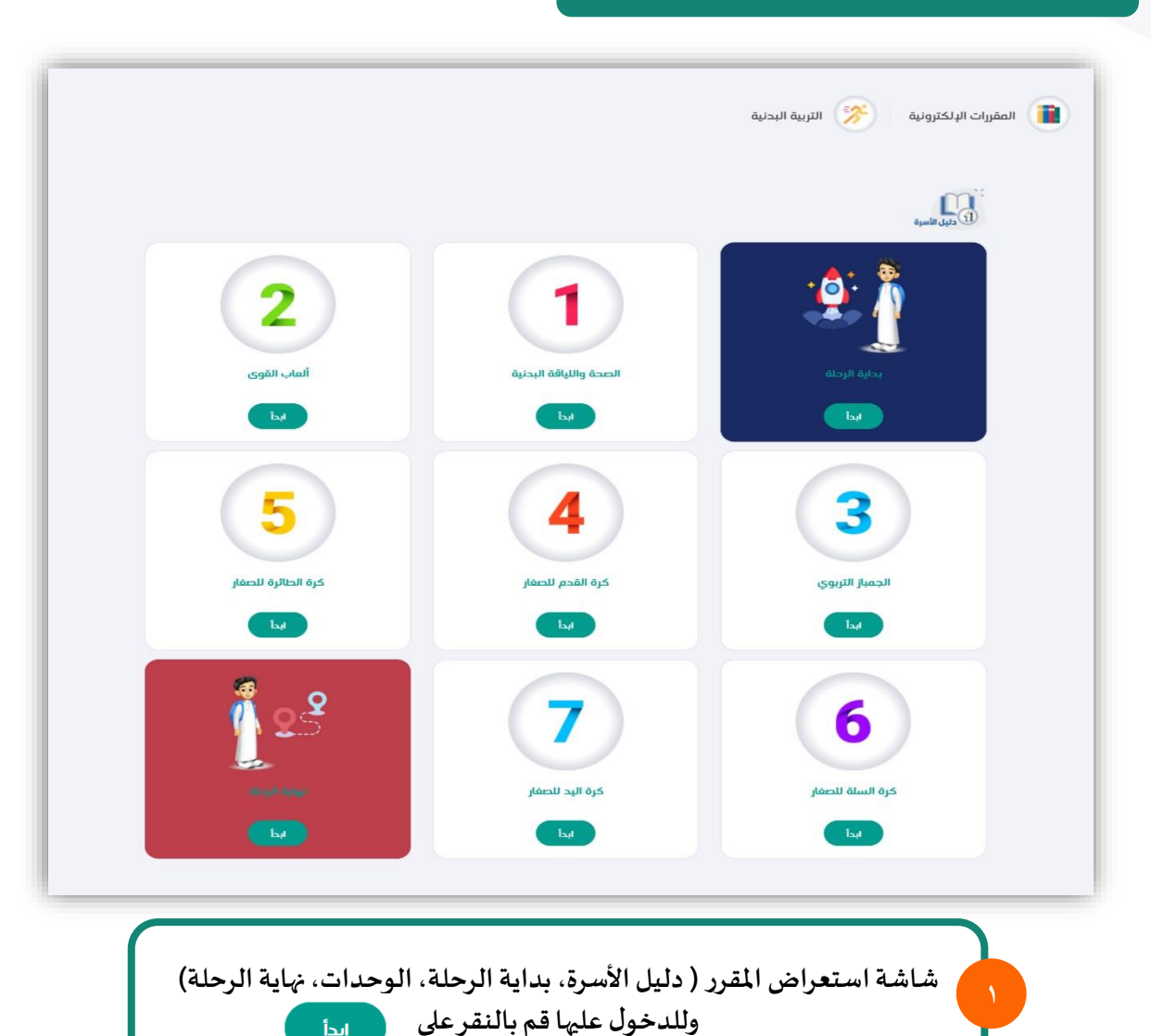

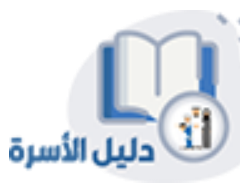

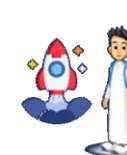

بداية الرحلة

1

الوحدة الأولى

 $\begin{pmatrix} 1 & 1 \\ 1 & 1 \end{pmatrix}$ 

25

**دليل األسرة: يتاح لولي األمر االطالع على املعلومات التي تلزم ملساعدة أبنائهم فيدراسةاملقررلتحقيق نواتج التعلم املطلوبة.**

**بدايةالرحلة: تقدم أيقونةبدايةالرحلةللطالب مقدمةللمقررو تعريف باملقرر، وكيفية دراسة املقرر، ومنها يبدأ الطالب رحلته** الت**ع**ليمية في المقرر.

**الوحدات املرقمة: تتضمن كل وحدة من عدة مواضيع يتم استعرضها مرتبة للطالب ويتم شرح املواضيع عبر فيدوهات وتمارين تفاعلية تحفز الطالب على التعلم وفهم املوضوعات بشكل أعمق، وفي نهاية الوحدة يتم املرورعلى تدريبات الوحدة و ملخصالوحدةو ايضا تعلم لغةاإلشارة.**

**نهاية الرحلة: في ايقونة نهاية الرحلة يقوم الطالب بحل تدريبات عامة على مستوى املقررتكون على شكل أسئلة مباشرة وتمارين تطبيقية.**

نهاية الرحلة

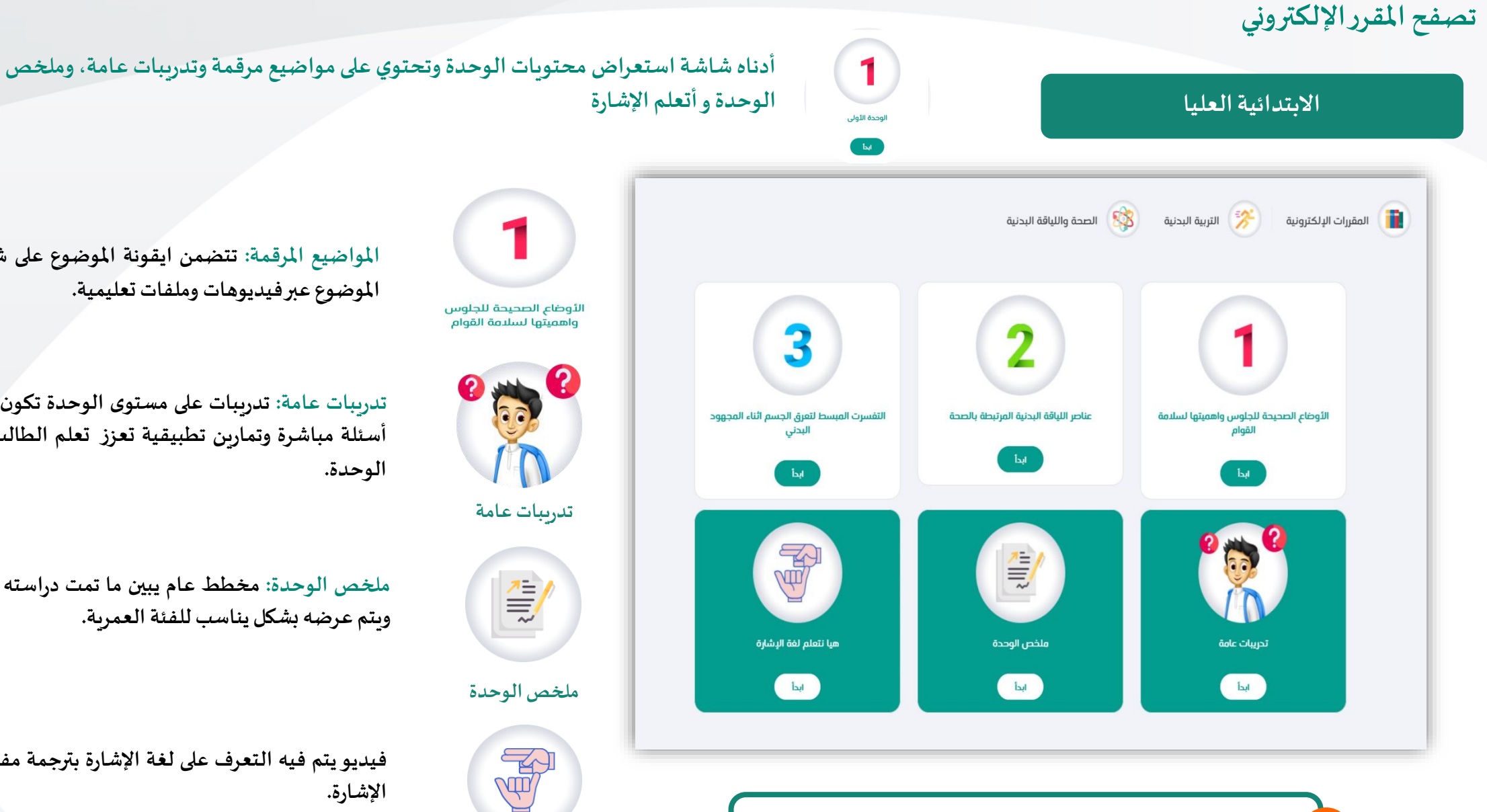

**شاشةاستعراض محتوياتوحداتاملقرر )املواضيع، تدريبات عامة،ملخصالوحدة، هيا نتعلم اإلشارة(**

الأوضاع الصحيحة للجلوس<br>واهميتها لسلامة القوام

 $\delta$ 

**أتعلم لغةاإلشارة**

**املواضيع املرقمة: تتضمن ايقونة املوضوع على شرح مفهوم املوضوع عبر فيديوهات وملفاتتعليمية.**

**تدريبات عامة: تدريبات على مستوى الوحدة تكون على شكل أسئلة مباشرة وتمارين تطبيقية تعزز تعلم الطالب ملواضيع الوحدة.**

**ملخص الوحدة: مخطط عام يبين ما تمت دراسته في الوحدة ويتم عرضهبشكل يناسبللفئةالعمرية.**

**فيديو يتم فيه التعرف على لغة اإلشارة بترجمة مفر دات بلغة اإلشارة.**

**تصفح املقرراإللكتروني**

#### **االبتدائية العليا**

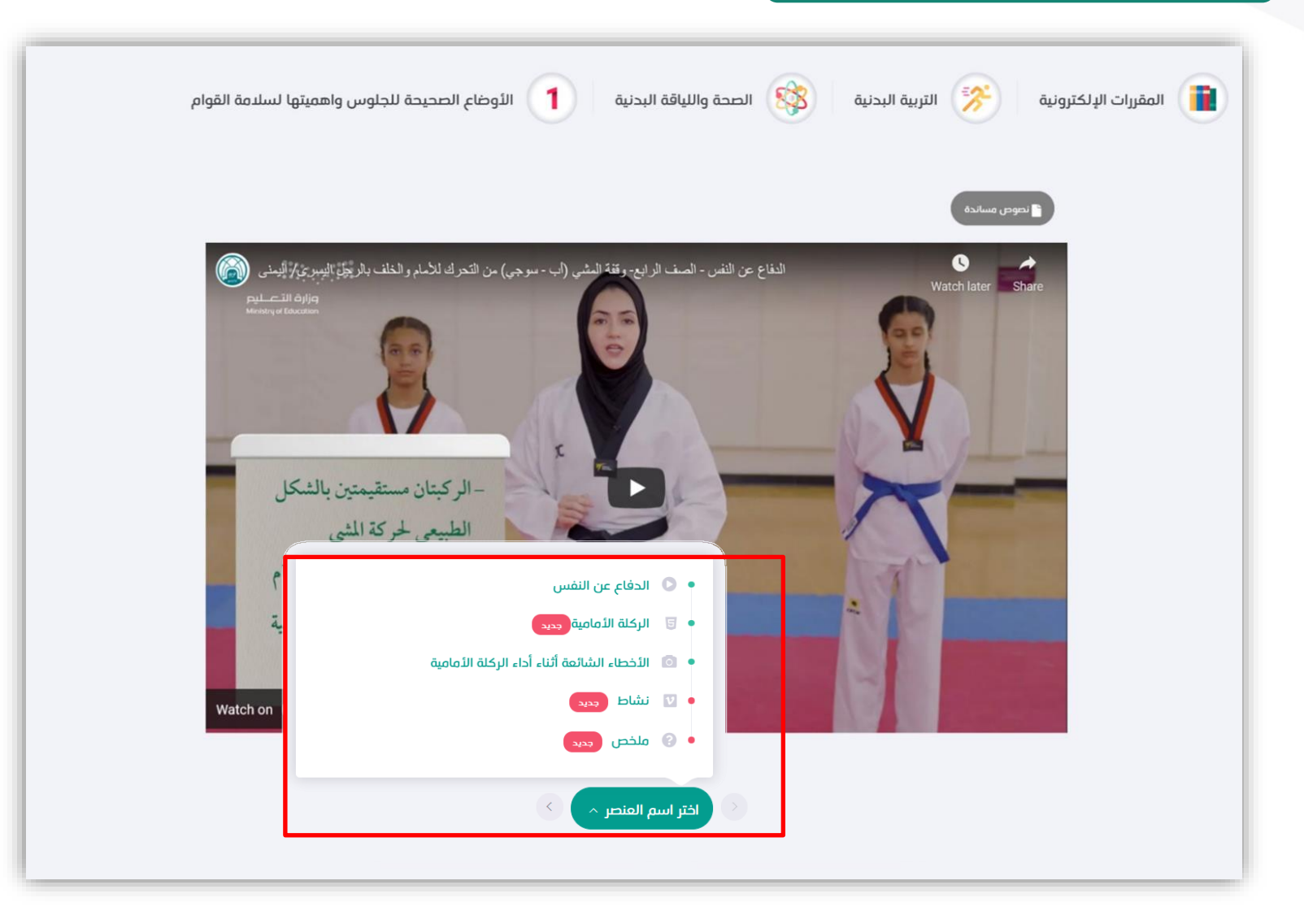

**شاشةاستعراضمحتويات املقرر، حيثيظهرللطالب فيديوهات وأنشطةتعليمية،وملفات،وصورإنفوجر افك لتلخصفهم املقررللطالب،وأسئلةتقييمهلتعزيز فهم الطالب**

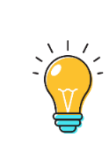

**يتكون كل من دليل األسرة واملواضيع ... الخ من عناصر) فيديوهات وأنشطة متنوعة( يتم التنقل بينها من خالل قائمة العناصر، ولالطالع أكثر على أنواع العناصر وآلية التفاعل معها قم بالتوجهة إلىصفحة)18 (.**

#### المتوسط والثانو*ي*

أدناه تعريف بأجزاء المقرر الإلكتروني للمرحلة المتوسطة والثانوي، مع العلم الأجزاء يكون ظهورها على ح*سب* تصميم المقرر.

**الشجرة التعليمية للمقرر، يمكن للطالب التنقل عبر محتوياتها بكل سهولة ويسر )أبدأ هنا، وحدات املقرر، مراجعة وتقييم املقرر، استبانةاملقرر،مصادر تعليمية(.**

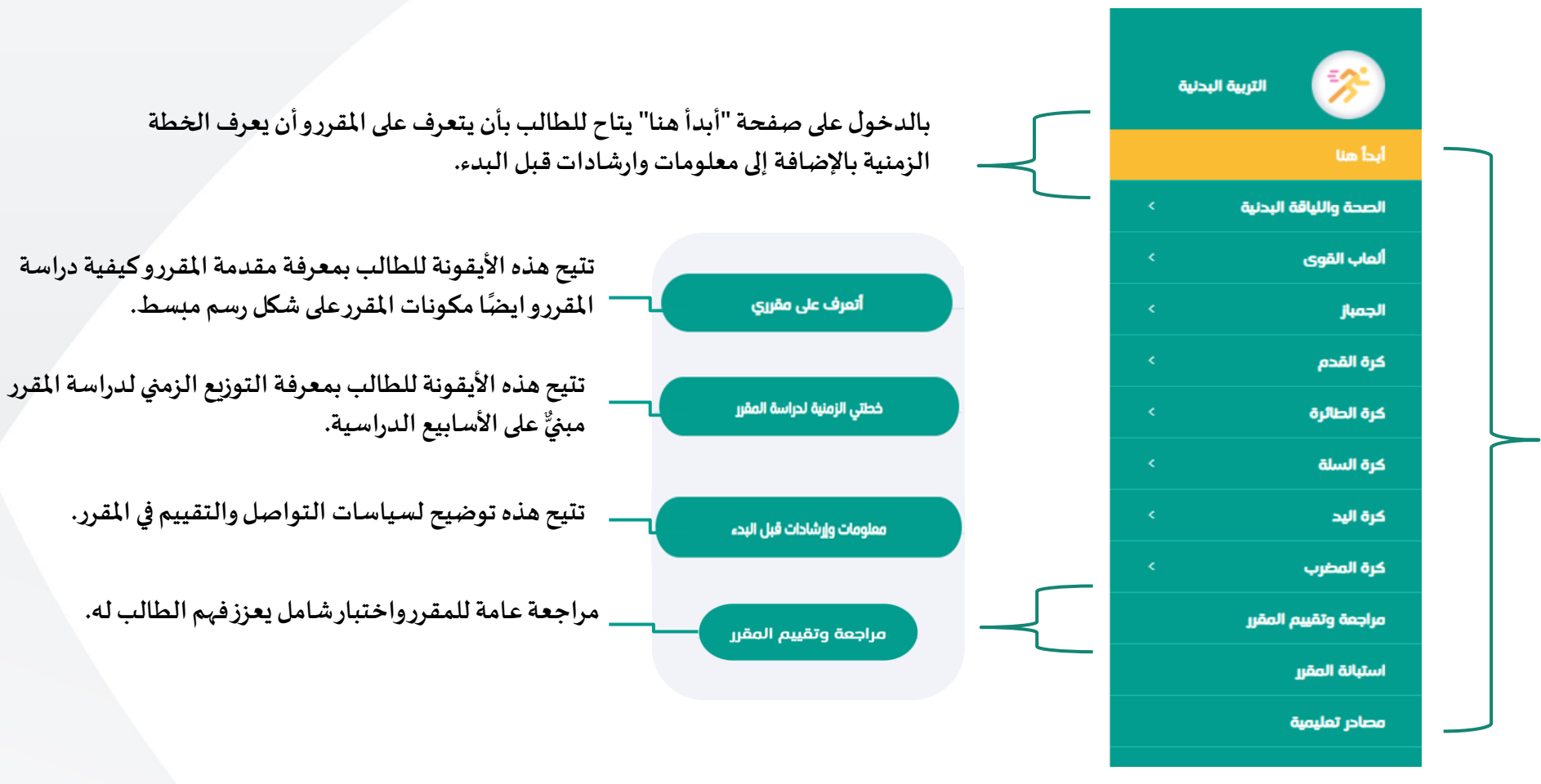

#### **املتوسطوالثانوي**

#### أدناه تعريف بأجزاء المقرر الإلكتروني للمرحلة المتوسطة والثانوي، مع العلم الأجزاء يكون ظهورها على حسب تصميم المقرر.

**األقسام**

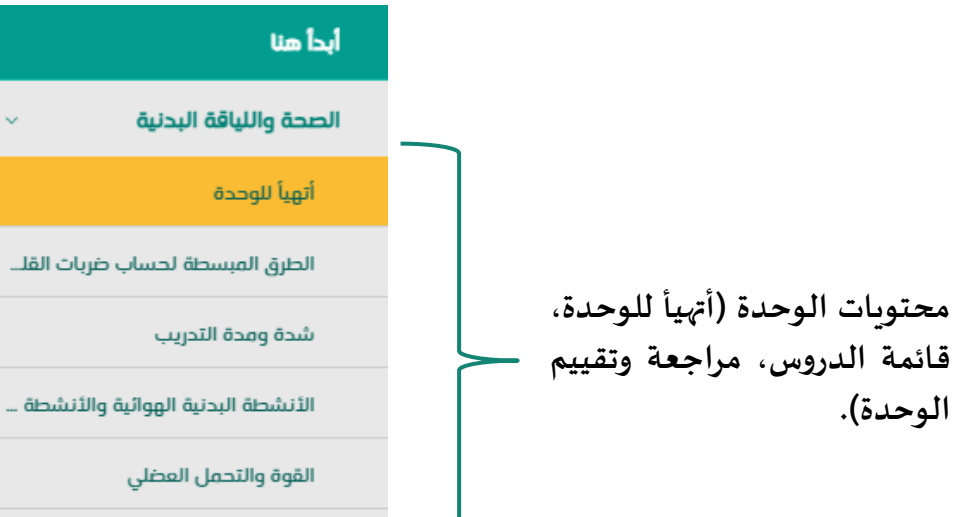

مراجعة وتقييم الوحدة

ألعاب القوى

الجمباز

#### **توفر هذه األيقونة للطالب جميع املعلومات التي يحتاجهاقبل البدء**  أتهيأ للوحدة **بدراسةدروس الوحدة. توفرهذهاأليقونةللطالبمخطط عام يبين ما تمتدراستهفي**  مراجعة وتقييم الوحدة **الوحدةوأسئلةاختباريةتعززفهم الطالبعلىمستوى الوحدة. دروسالوحدة،ويحتوي الدرسالواحد علىاألقسام التالية: توفر هذه األيقونة للطالب جميع املعلومات التي يحتاجها قبل البدء**  أتهيأ للدرس **بدراسةالدرسمن التعريف باألهداف التعليميةوخطةالدراسة. تتضمن األيقونة علىشرح مفهوم الدرسعبرفيديوهات وملفات**  أتعلم محتوى الدرس **تعليمية. مخطط عام يبين ما تمتدراستهفيالدرس.** أراجع وألخص الدرس **تحتوي هذهاأليقونة علىمجموعةمن األسئلةلتعززفهم الطالب**  أتحقق من تعلمي **بمحتوى الدرس.**

**األقسام قد تظهرجميعها أومحددمنها على حسباملقرراإللكتروني**

#### المتوسط والثانوي

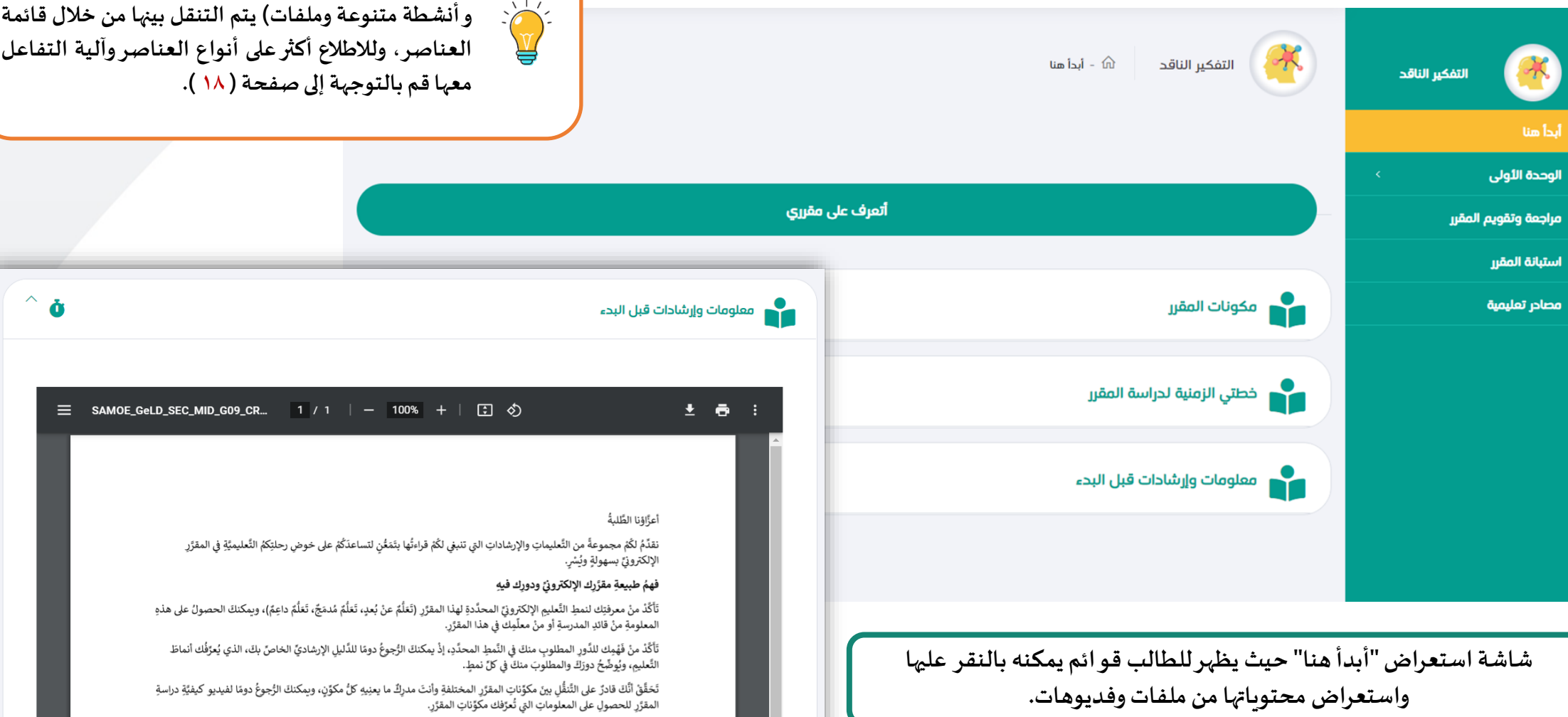

دراسةُ المحتوى ومتابعةُ التَّقدُّمِ في المقرَّرِ والتّحقَّقُ منْ تعلُّمِك

**يتكون كل من قوائم املقرر من عناصر) فيديوهات**

**تصفح املقرراإللكتروني**

#### **املتوسطوالثانوي**

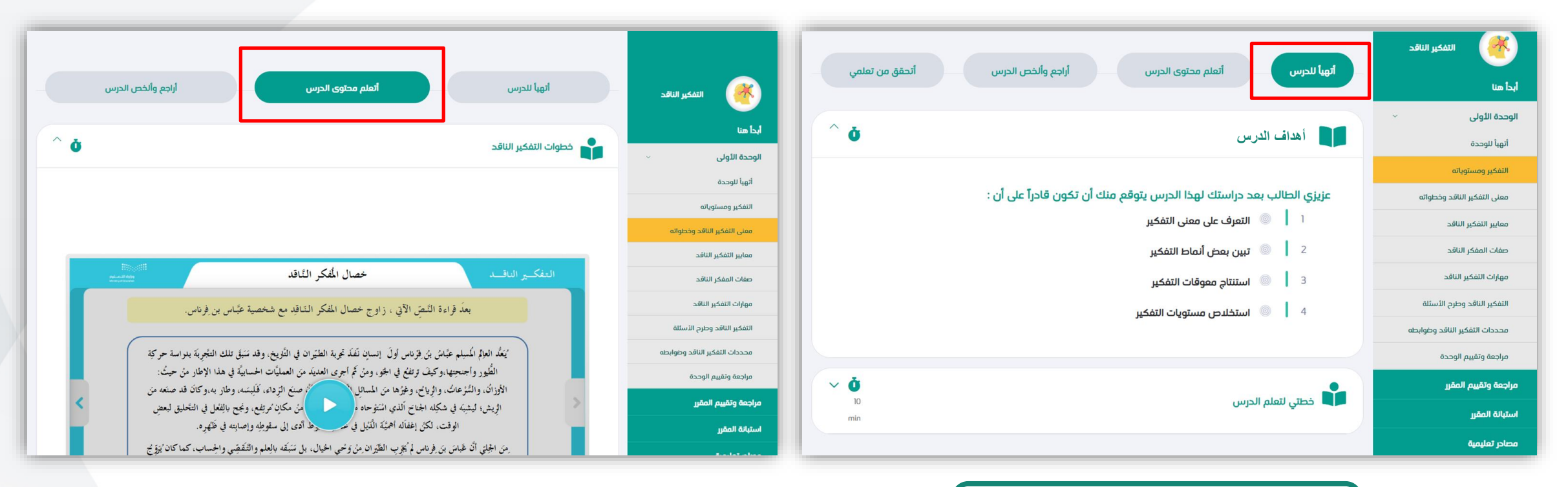

**شاشةاستعراضتبويبأتهيأ للدرسوبهأهداف الدرسوخطةالتعلم.** 

**شاشةاستعراضاملحتويات التعليميةللدرس.** 

#### المتوسط والثانوي

**استبانةاملقرر:استبانةلقياس رضا املعلم والطالب عن تقديم املقرربنمط التعليم اإللكتروني، يقوم املستخدم بتعبئتها والضغط علىزراإلرسال.**

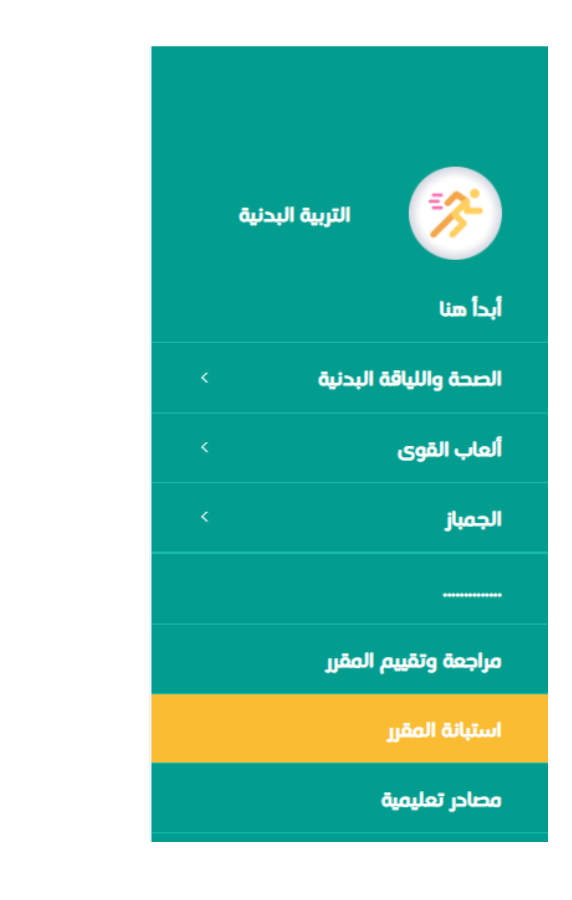

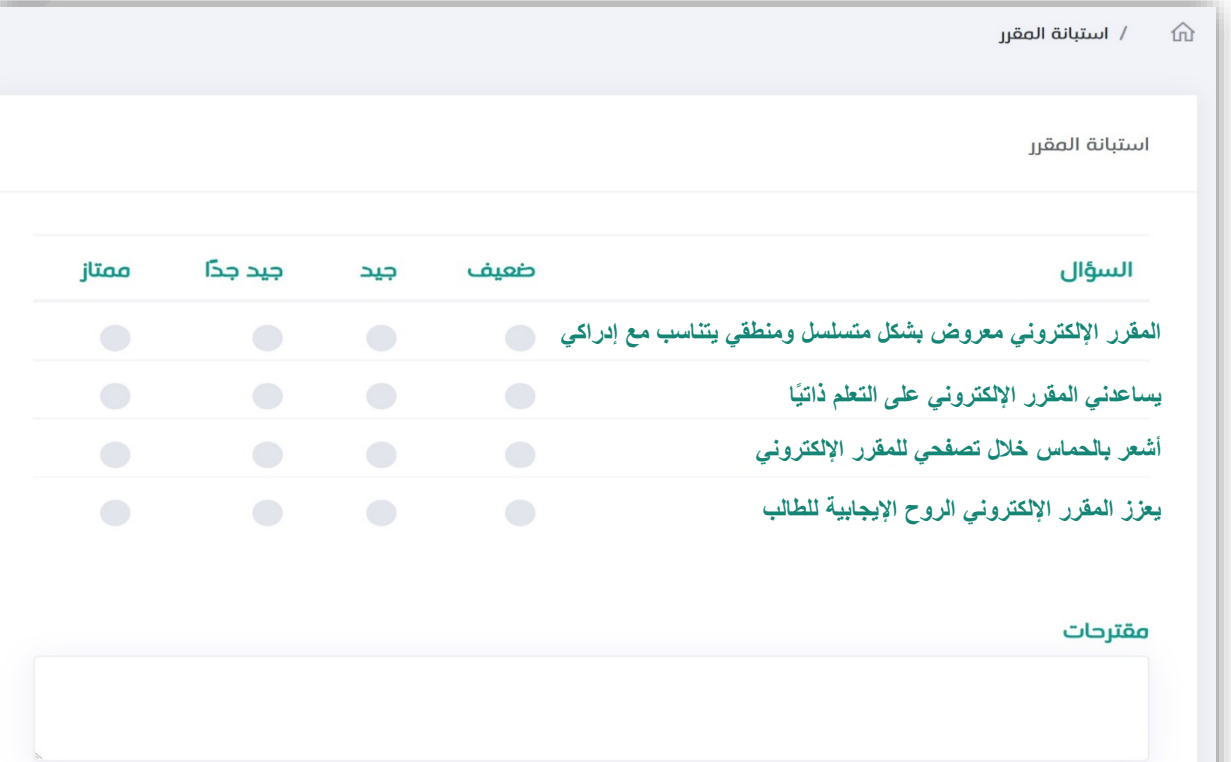

**تصفح املقرراإللكتروني**

#### المتوسط والثانوي

毅 التربية البدنية أبدأ هنا الصحة واللياقة البدنية ألعاب القوى الجمباز كرة القدم كرة الطائرة كرة السلة كرة اليد كرة المضرب مراجعة وتقييم المقرر استبانة المقرر مصادر تعليمية

**املصادر التعليمية: مصادر إضافية تتاح للطالب لتحميلها بالضغط على أحد العناصر واملوضح أنواعها بأيقونات تعبيره واالستفادةمن محتوياتها فياملقرر.** 

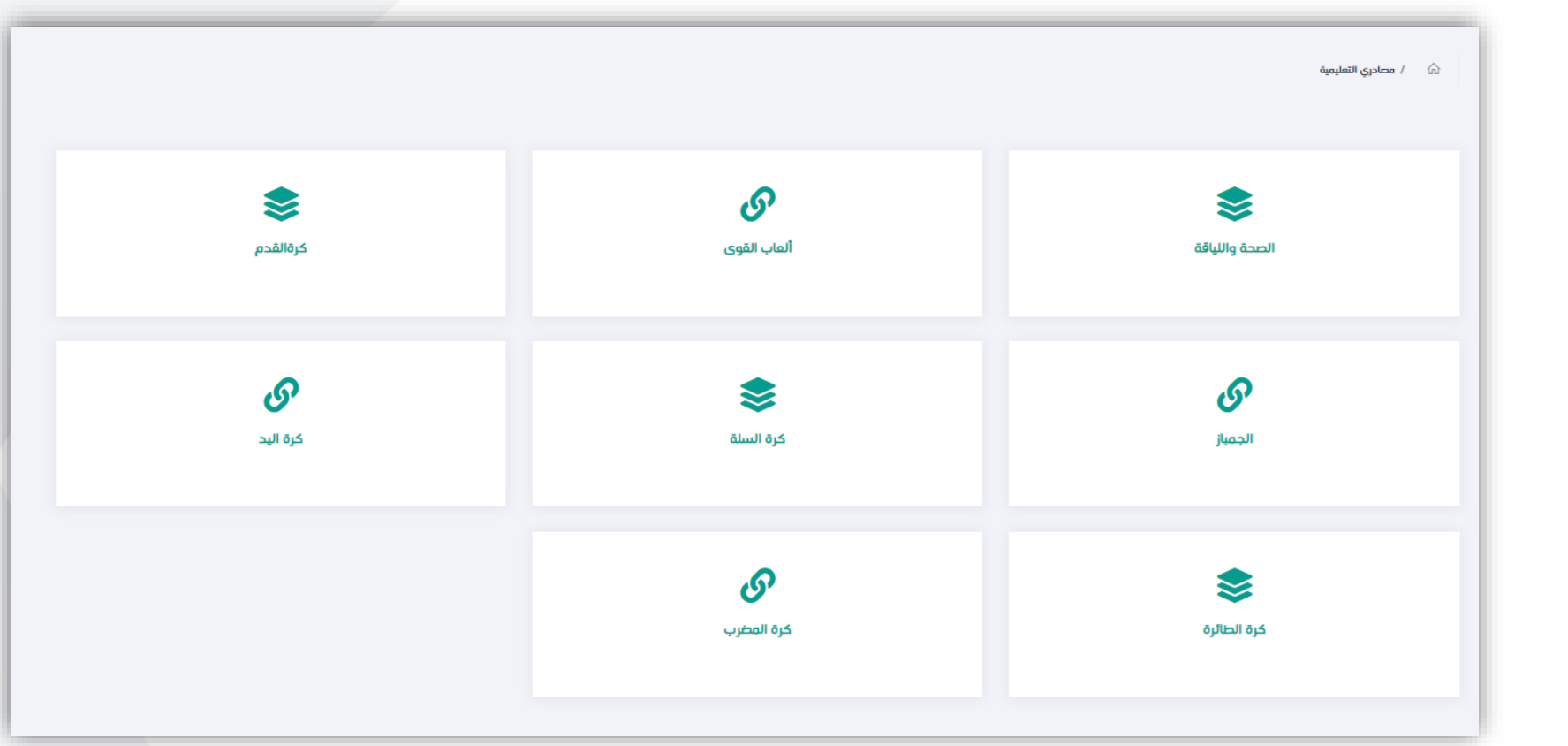

**تصفح املقرراإللكتروني**

**استعراض العناصر التعليمية**

**تظهرالعناصرالتعليميةفياملقرراإللكتروني بعدةأنواع، يمكنكتصفحهاوالتنقل بينها عبرالضغط على االسهم "التالي" أو"السابق" أو النقر على العنصر من قائمة العناصر وفي الصفحات التالية نستعرض كل نوع بشكل منفصل...** 

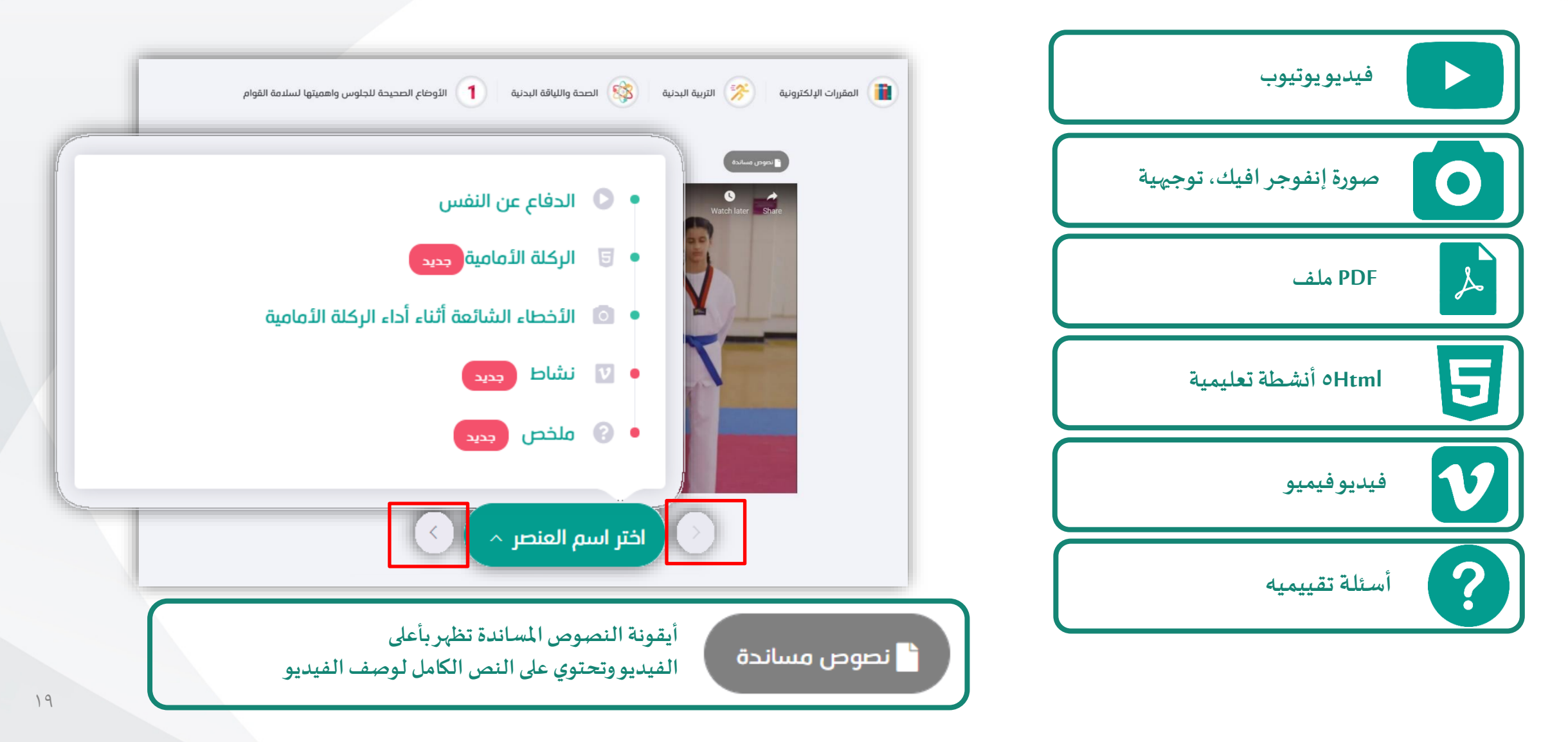

**تصفح املقرراإللكتروني**

**استعراض العناصر التعليمية**

**فيديو يوتيوب**

**لبدء الفيديو قم بالضغط على شكل املثلث، يجب إكمال مشاهدة الفيديو لألخر حتى يتم**

**تظهرأيقونةالنصوص املساند باللون األخضر في** 

`**``** نصوص مساندة

**حال وجود ملف لتحميله قم بالنقر عليها** 

**الستعراض النص.** 

**تسجيل مشاهدتكله.**

**يمكنك تصفح العناصر عبر الضغط على االسهم "التالي" أو"السابق" أو النقر على العنصر من قائمة العناصر** 

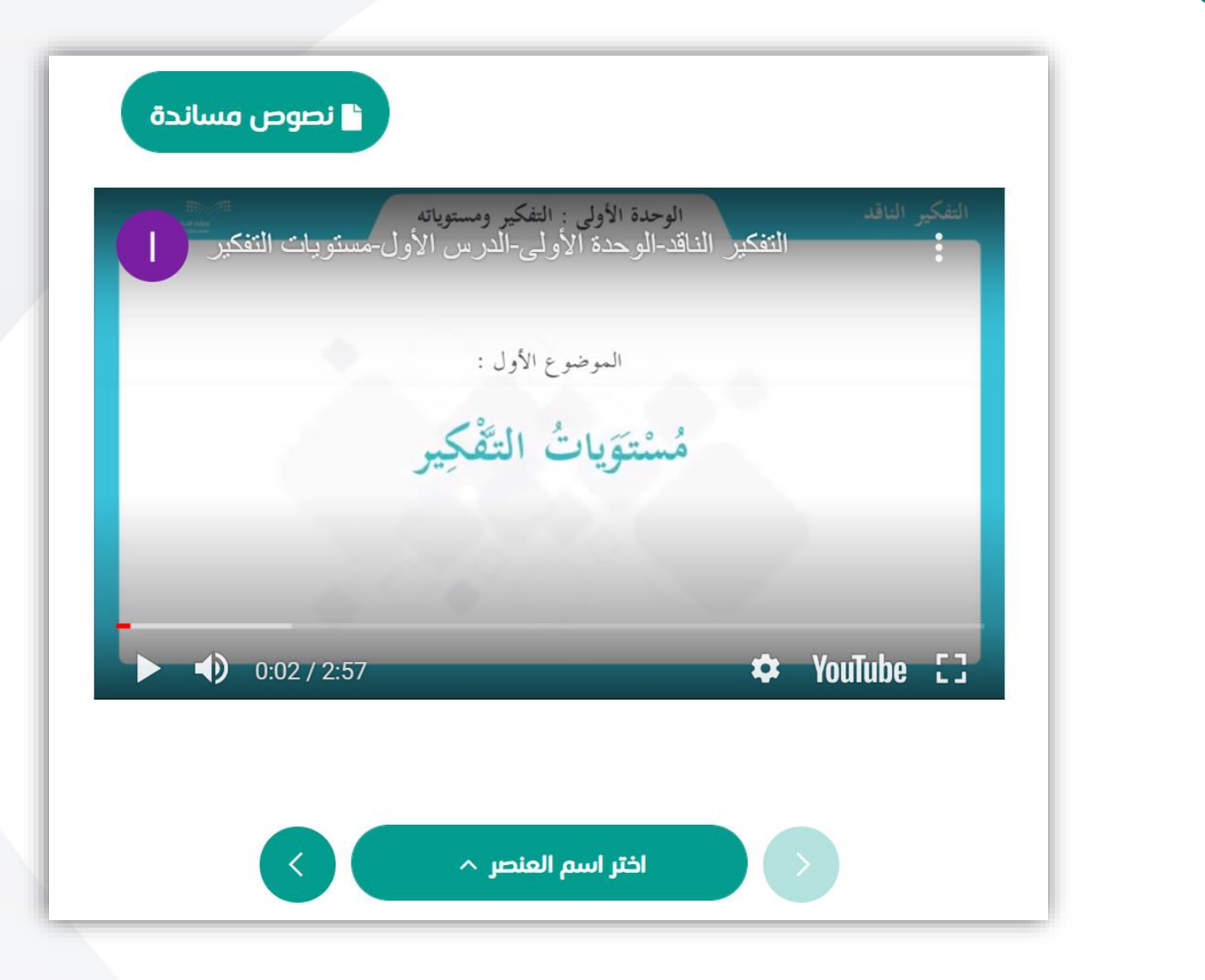

**تصفح املقرراإللكتروني**

# **يمكنك تصفح العناصر عبر الضغط على االسهم "التالي" أو"السابق" أو النقر على العنصر من قائمة العناصر استعراض العناصر التعليمية**

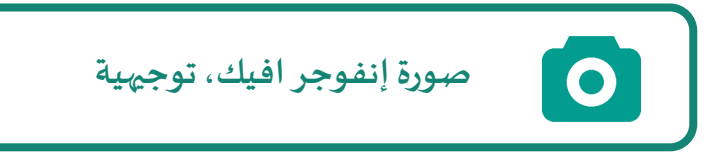

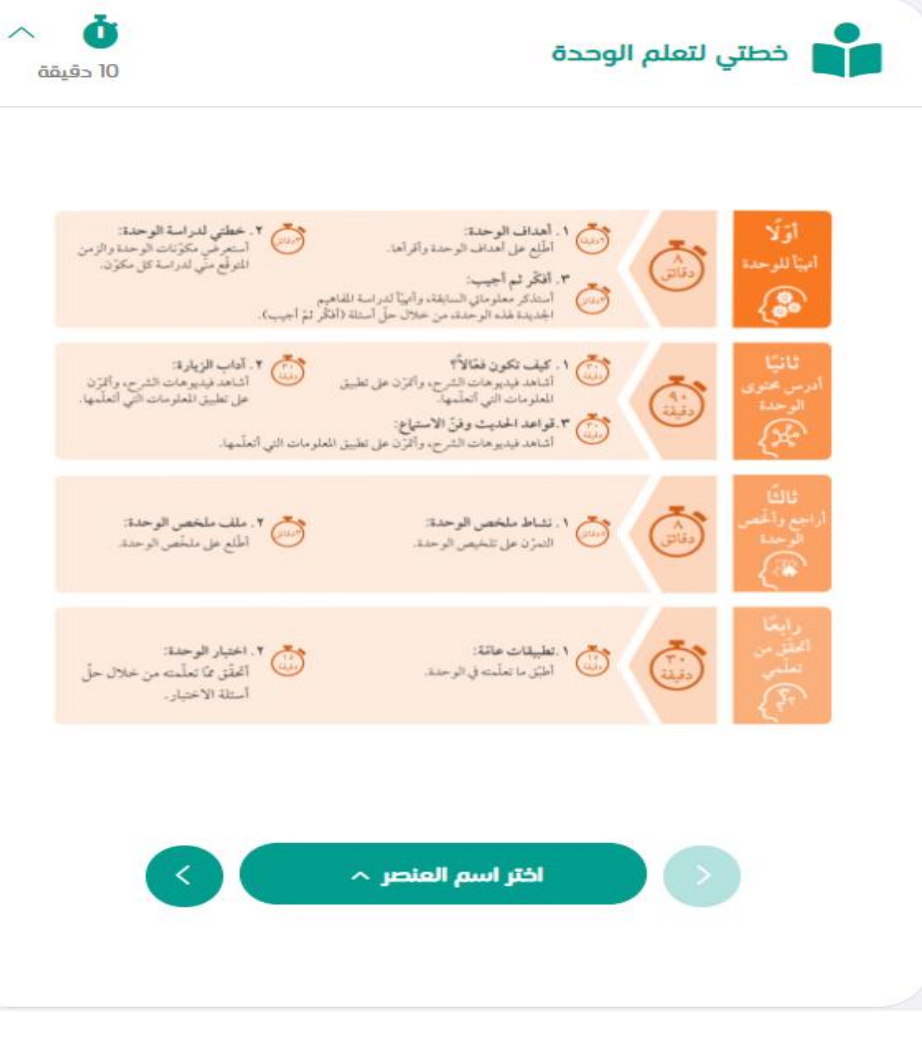

**تصفح املقرراإللكتروني**

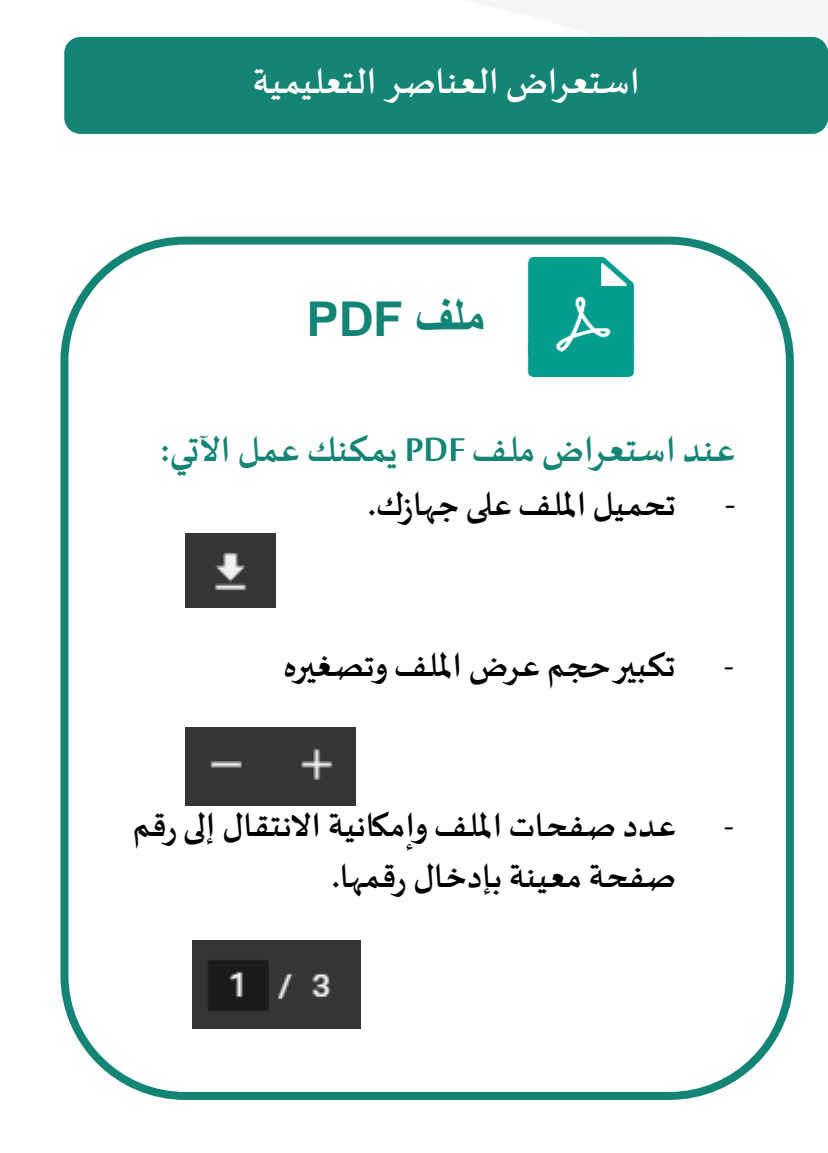

**استعراض العناصر التعليمية يمكنك تصفح العناصر عبر الضغط على االسهم "التالي" أو"السابق" أو النقر على العنصر من قائمة العناصر** 

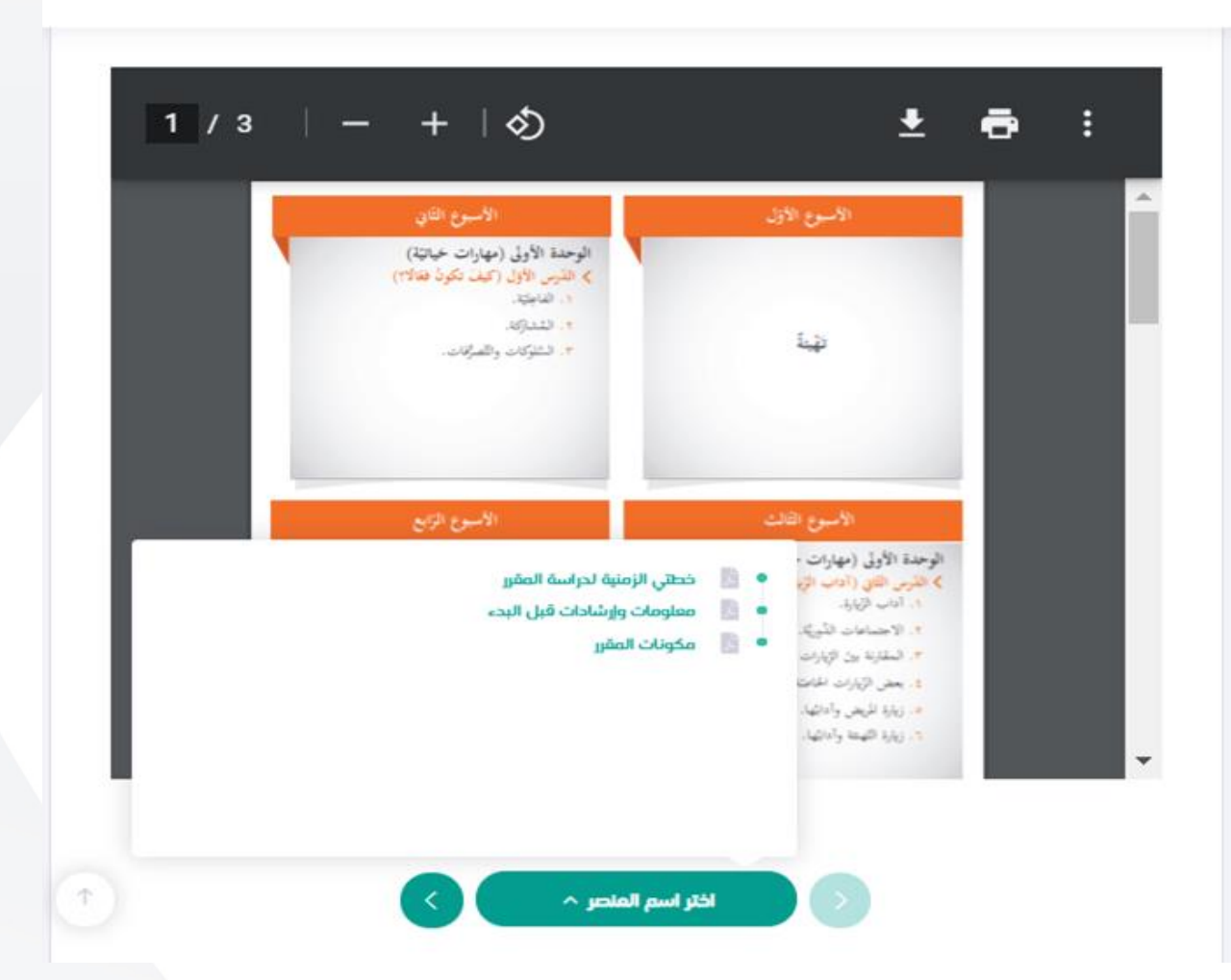

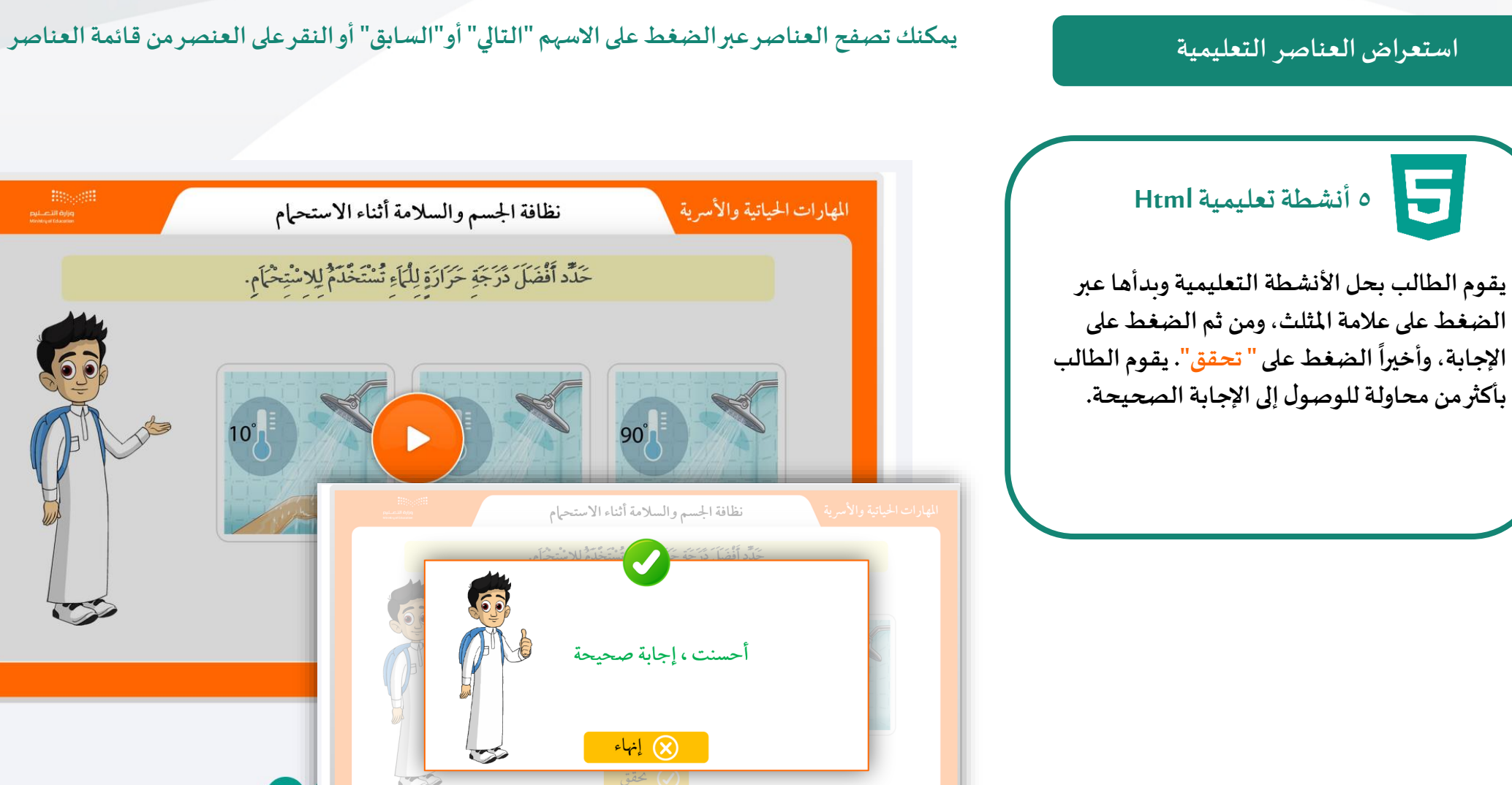

 $\begin{minipage}{0.9\linewidth} \begin{minipage}{.4\linewidth} \hline \textbf{R} & \textbf{R} & \textbf{R} \\ \textbf{R} & \textbf{R} & \textbf{R} \\ \textbf{R} & \textbf{R} & \textbf{R} \\ \textbf{R} & \textbf{R} & \textbf{R} \\ \textbf{R} & \textbf{R} & \textbf{R} \\ \textbf{R} & \textbf{R} & \textbf{R} \\ \textbf{R} & \textbf{R} & \textbf{R} \\ \textbf{R} & \textbf{R} & \textbf{R} \\ \textbf{R} & \textbf{R} & \textbf{R} \\ \textbf$ 

 $\left( \mathbf{R}\right)$ 

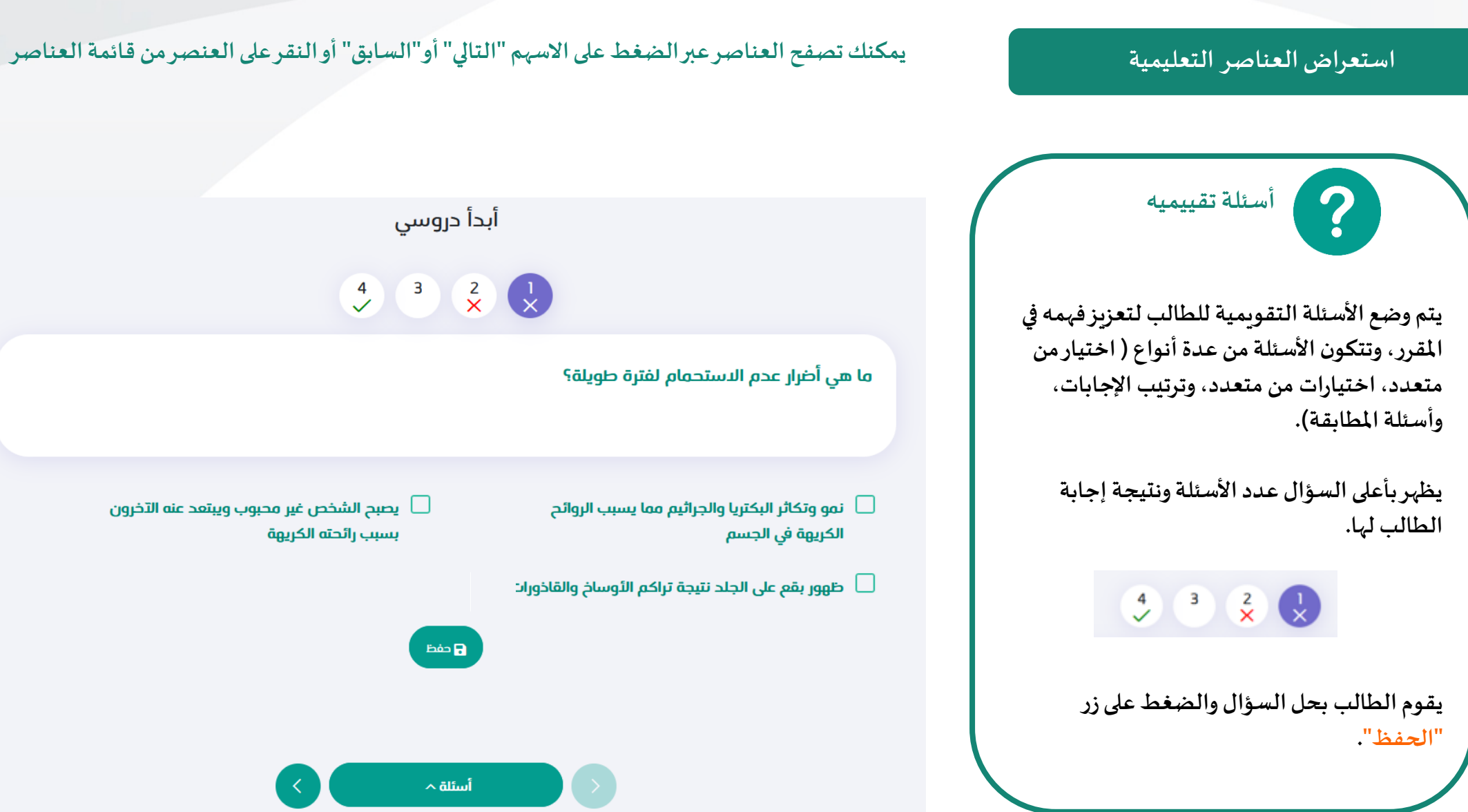

**تصفح املقرراإللكتروني**

#### **حضورالدرساملعياري فيالحصصاإلضافية**

يقوم المعلم بإسناد الحصص كدرس معياري يتم الطالب التعلم فيه ذاتياً، سيظهر الدرس في قائمة الحصص الإضافية ويتطلب من الطالب الدخول وأداء جميع **ً األنشطة له.** 

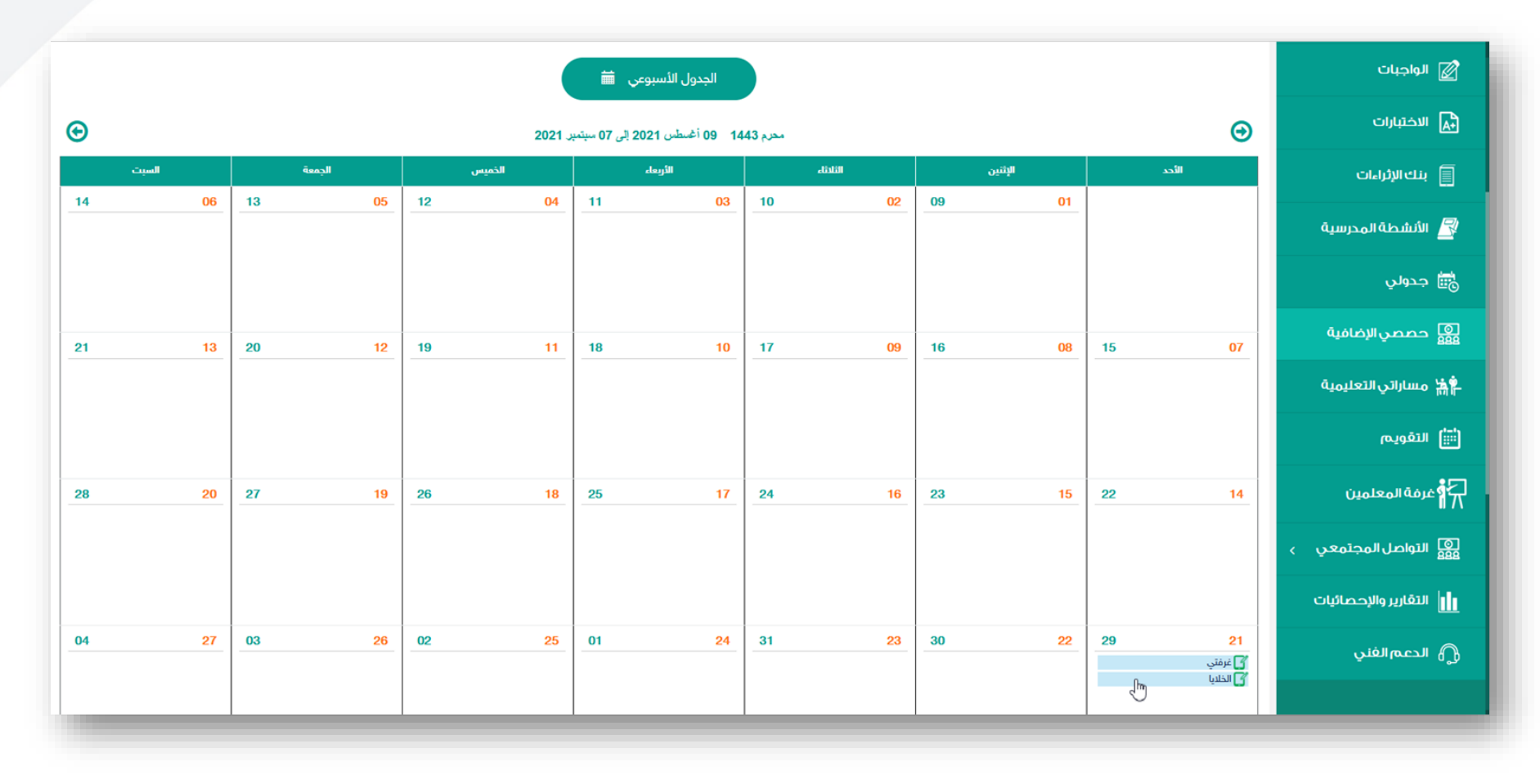

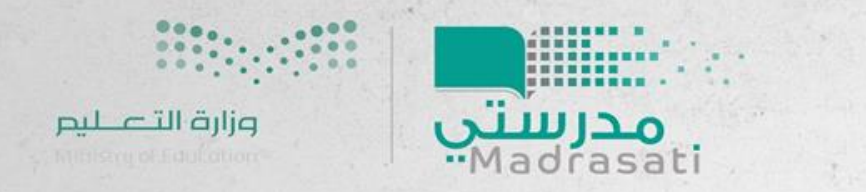

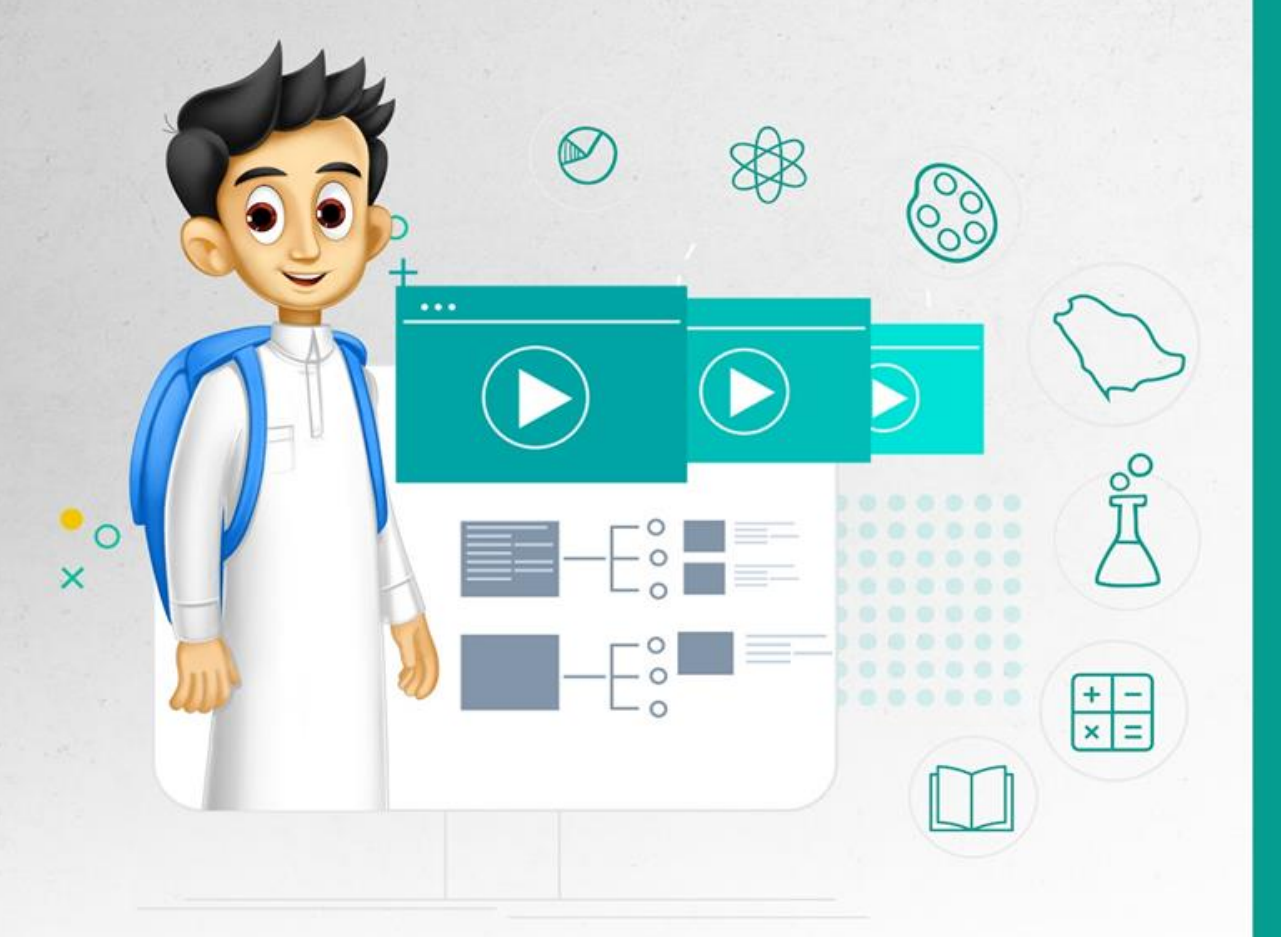

# **نتمنىلكم رحلةتعلم ماتعة**

# دليل المستخدم المقررات الإلكترونية